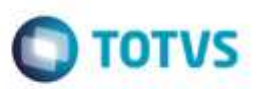

# **Evidência de Testes**

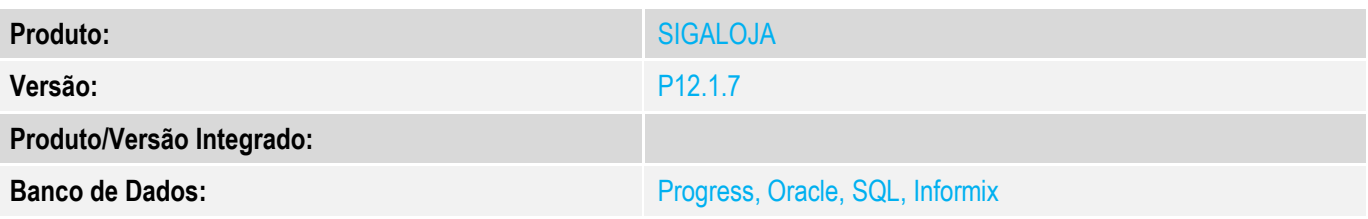

### **1. Evidência e sequência do passo a passo** *[obrigatório]*

### **Teste Unitário (Codificação)**

### **TVPXGN – réplica Protheus 12 dos chamados da 11: TVOHJ8, TVOLFL, TVPAJC, TVPCVK Chamado TVOHJ8 Pré-Requisitos**

No SIGACFG, Tabelas Genéricas, Tabela 24, verificar se foi criado o CR – CREDITO LOJA, sem acentos. Se o nome tiver diferente, fazer a alteração.

No SIGALOJA, Cadastros, Administradora Financeira, verificar se foi criado um registro com o tipo CR.

### **Teste:**

No SmartClient, digite SIGALOJA, Atualizações, Atendimento, Venda Assistida (LOJA701) Preencher um item válido.

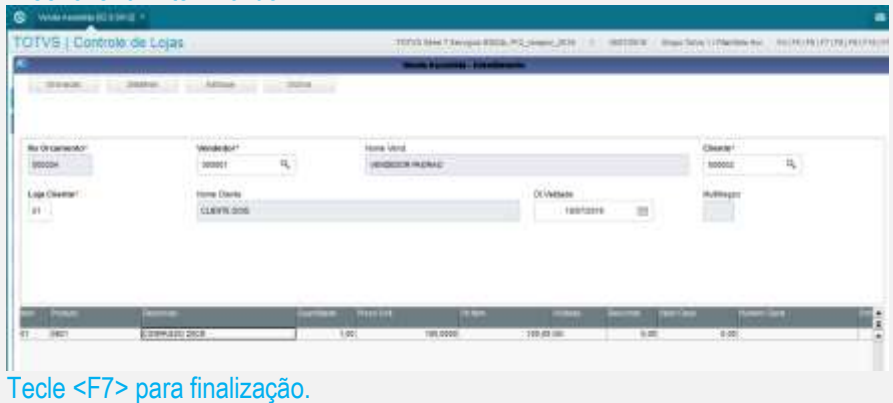

ä

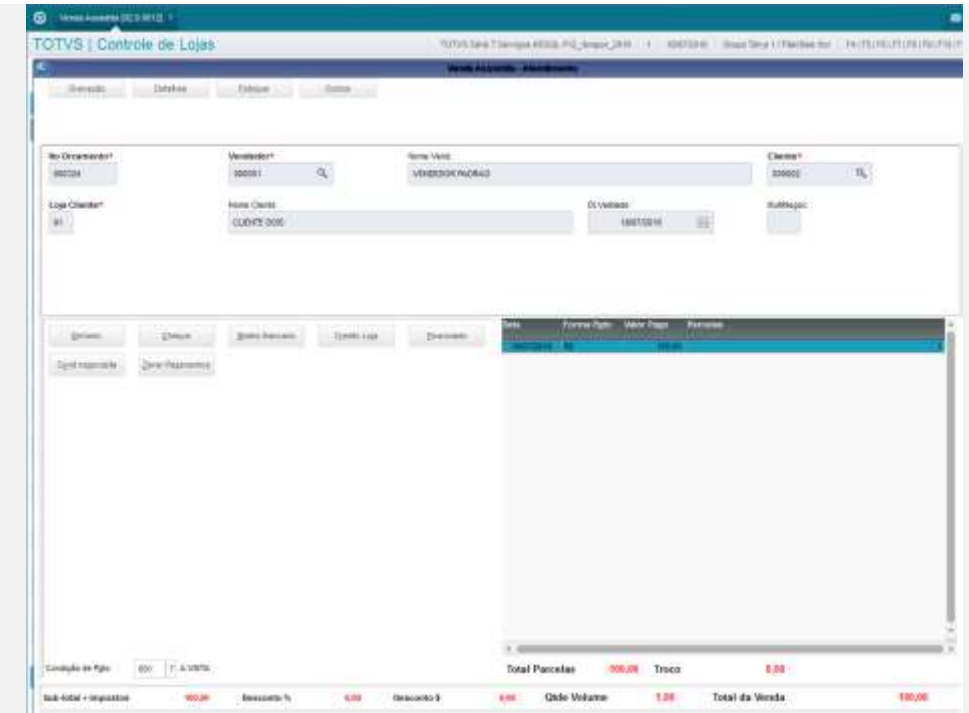

Clique em "Zerar Pagamentos", e em seguida, clique em "Credito Loja".

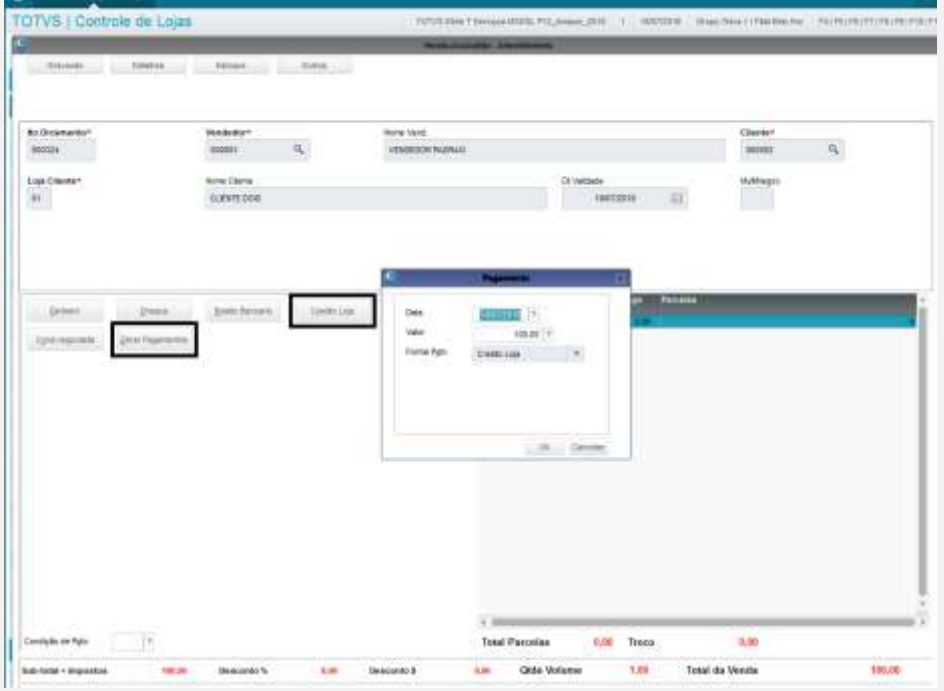

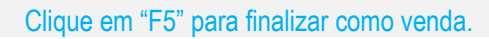

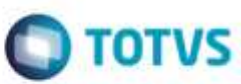

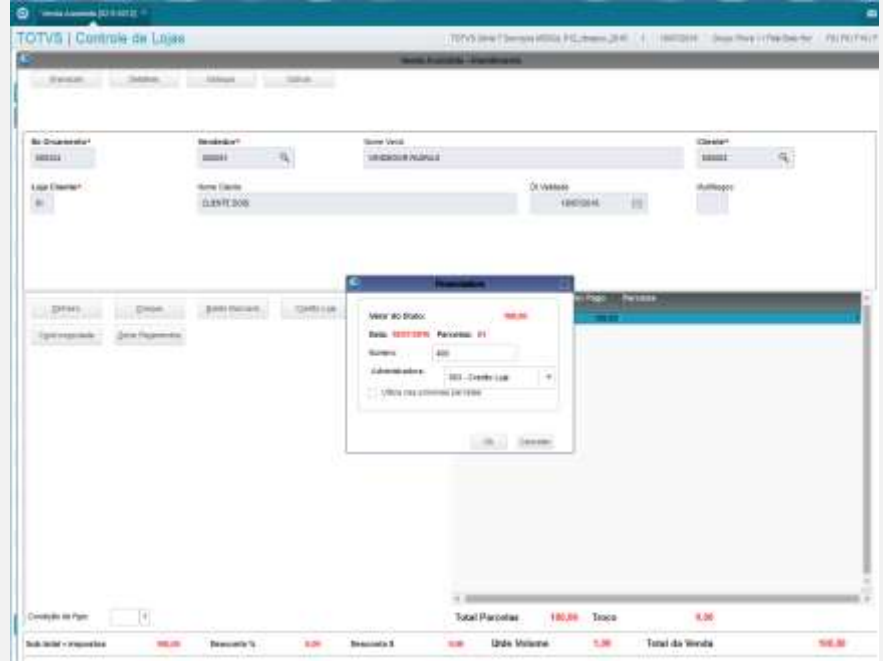

### Verifique a impressão da NFC-e. Não deverá pular linha na forma de pagamento "CREDITO LOJA".

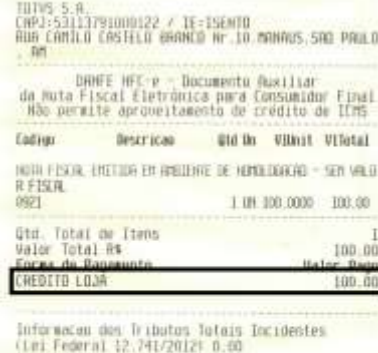

Obrigado: Volte Sempre:

ENTITOR EN ANDIENTE DE TESTE - SEN VINTIR FESCAL<br>Auberto 2000010 Serte=13 Edisseo: 10/07/2016 10:4<br>8:20

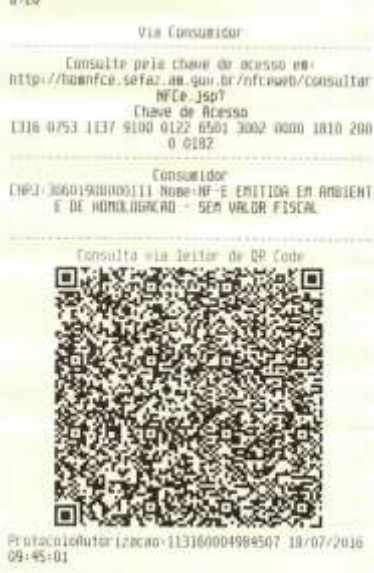

ò

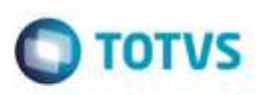

### **Chamado TVOLFL (dependo da réplica do chamado TVIHH0)**

**Chamado TVPAJC Pré-Requisitos**

 $MV$  TPCOMLJ = B MV\_TPCOMIS = B MV\_COMIDEV = .T. MV\_LJTPCOM = 1

SIGALOJA, Atualizações, Cadastros, Vendedores (MATA040). Cadastrar Vendedor, com os campos: - Comissão > 0

- % pg. Na emissão = 100 (pois o erro estava na EMISSÃO)

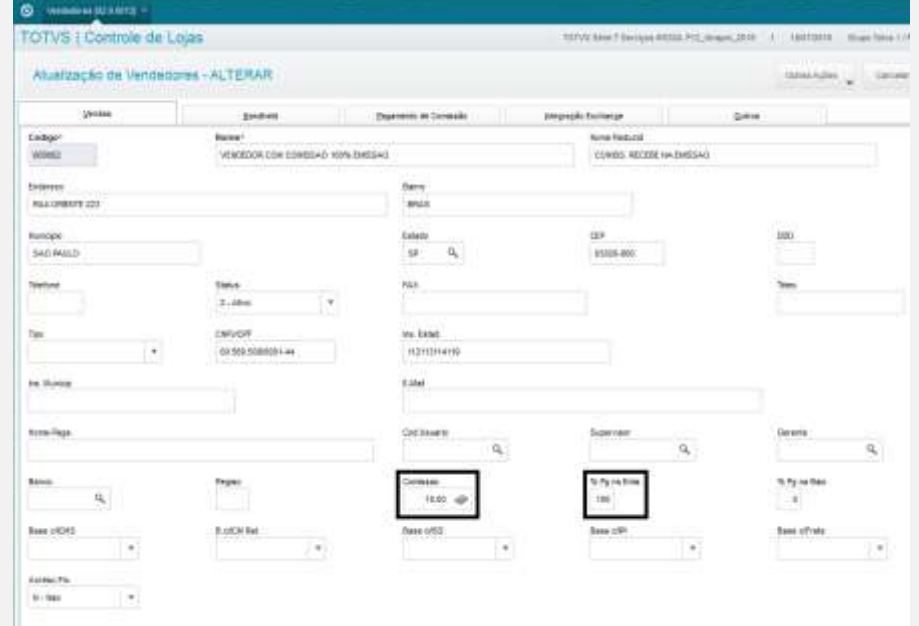

### Importante para simular o erro: Tabelas SF1 e SD1 totalmente compartilhadas!!

### **Teste:**

No SmartClient, digite SIGALOJA, Atualizações, Atendimento, Venda Assistida (LOJA701) - Preencher pelo menos um item válido.

- Código do Vendedor correspondente com a comissão paga na Emissão.

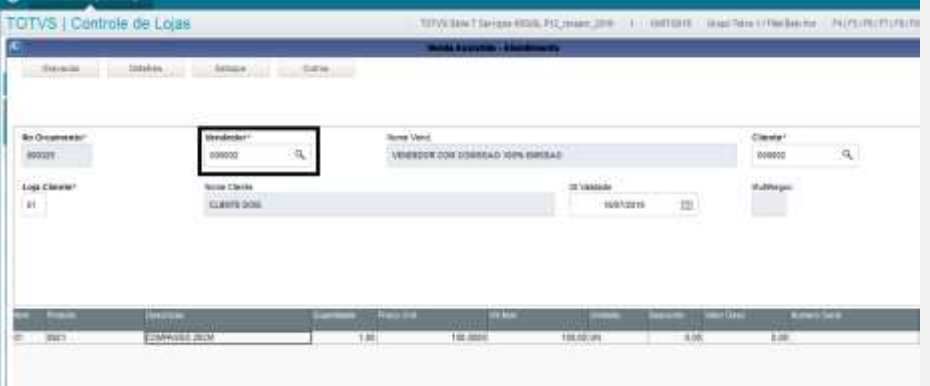

à

g

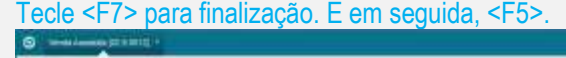

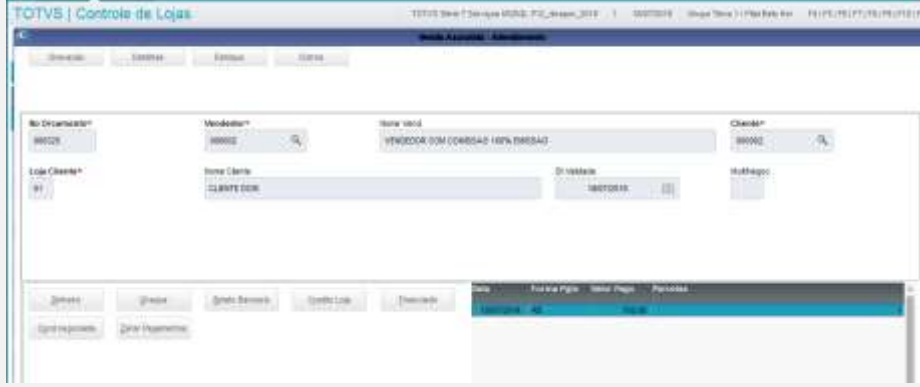

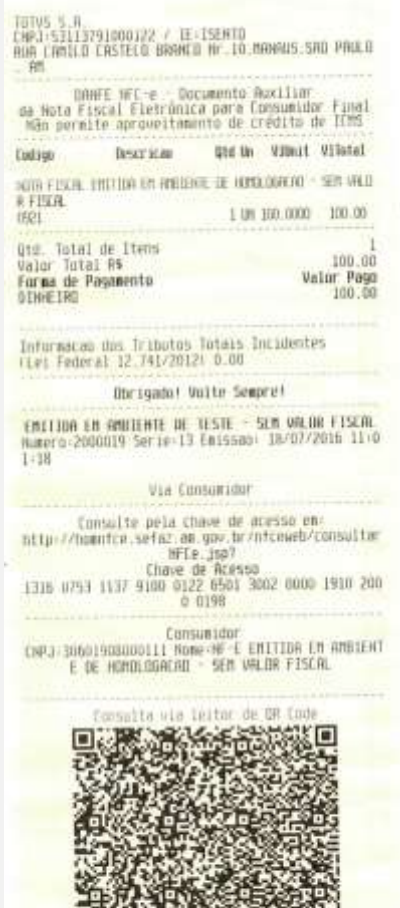

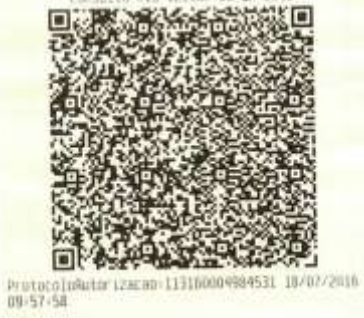

SIGALOJA >> Atualizações >> Gerência Loja >> Comissões Off-Line (LOJA440)

- Preencha pela faixa do vendedor desejado.
- Calcula para: Emissão.
- Prioridade: Vendedor.

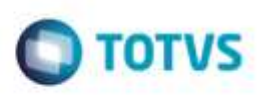

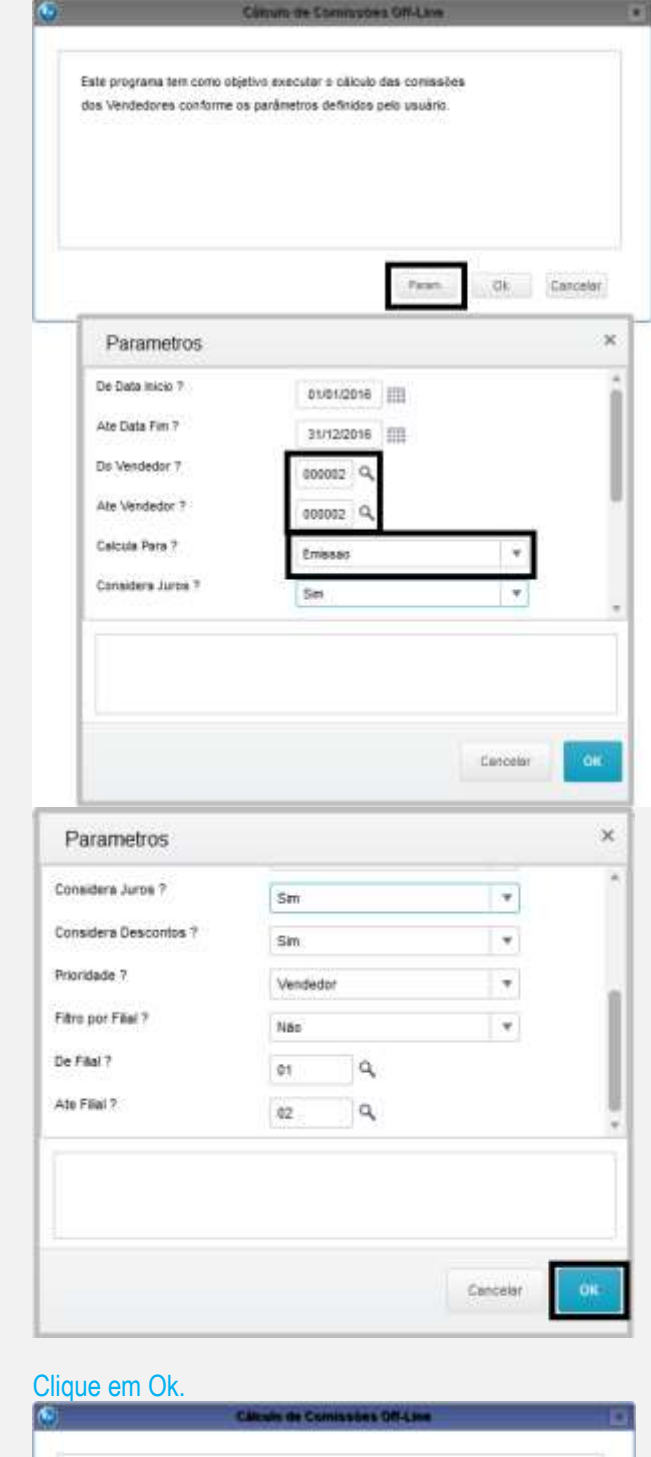

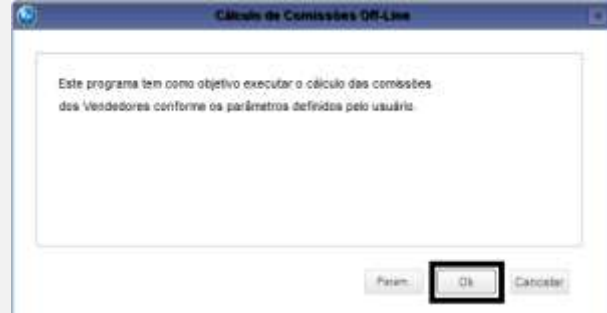

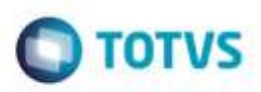

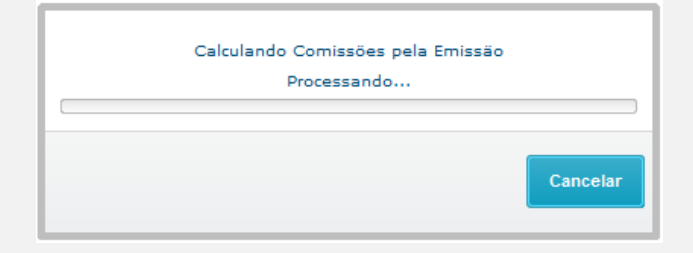

### SIGAFIN >> Atualizações >> Comissões >> Manutenção de Comissões (MATA490) - Verifique se a comissão foi gerada.

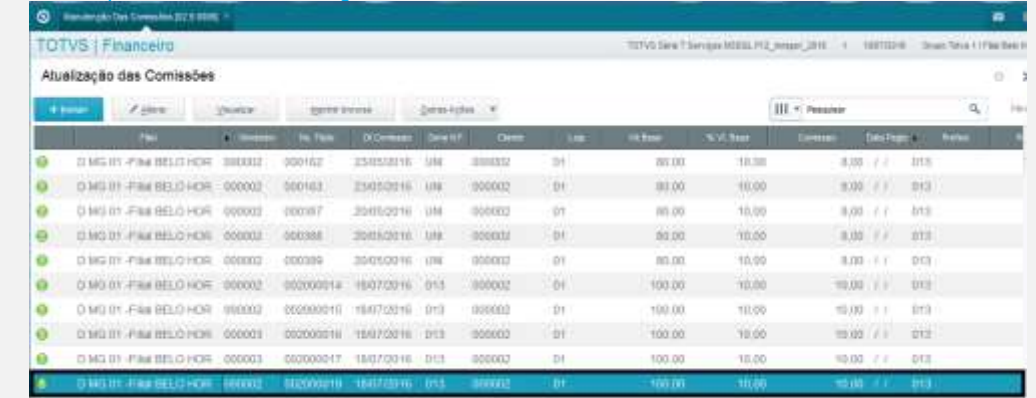

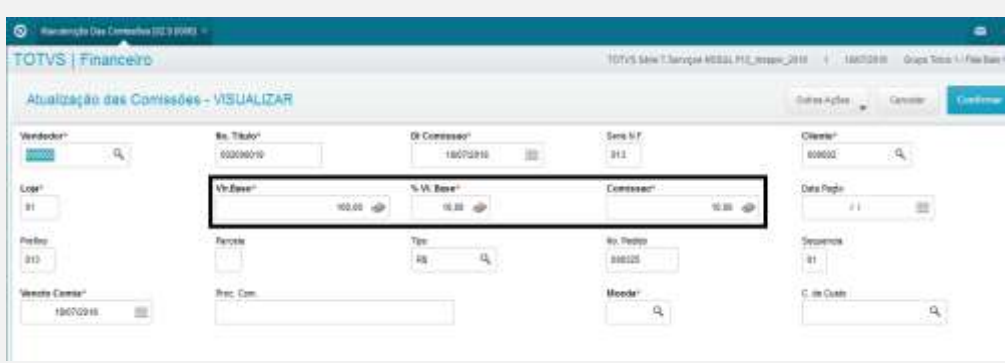

### **Chamado TVPCVK**

**Pré-Requisitos** MV\_TPCOMLJ = B MV\_TPCOMIS = B  $MV$  COMIDEV =  $.T.$ MV\_LJTPCOM = 1

SIGALOJA, Atualizações, Cadastros, Vendedores (MATA040). Cadastrar Vendedor, com os campos:

- Comissão > 0
- % pg. Na baixa = 100 (pois o erro estava na BAIXA)
- Base com Frete EM BRANCO (se não conseguir, deixar A3\_FRETE = ' ')

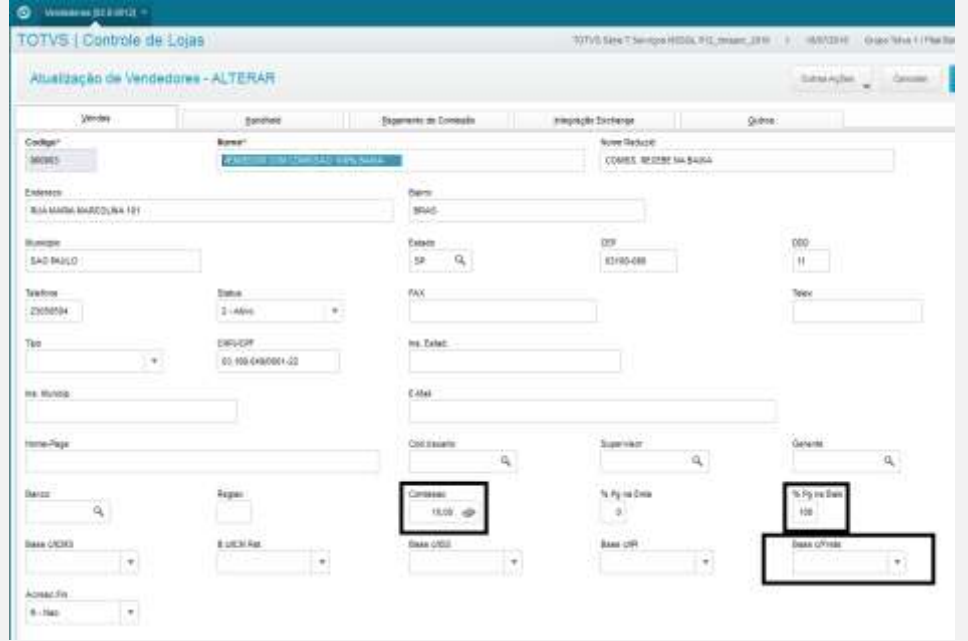

**O** TOTVS

### **Teste:**

No SmartClient, digite SIGALOJA, Atualizações, Atendimento, Venda Assistida (LOJA701) - Preencher pelo menos um item válido.

- Código do Vendedor correspondente com a comissão paga na BAIXA.

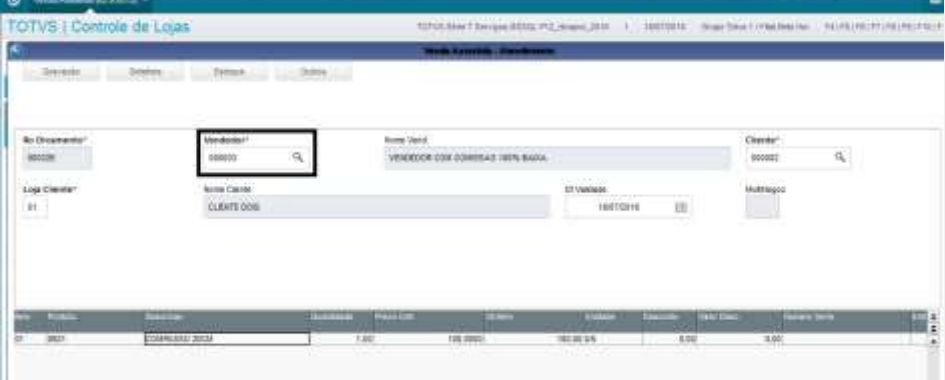

à

Tecle <F9> para digitar o valor do frete.

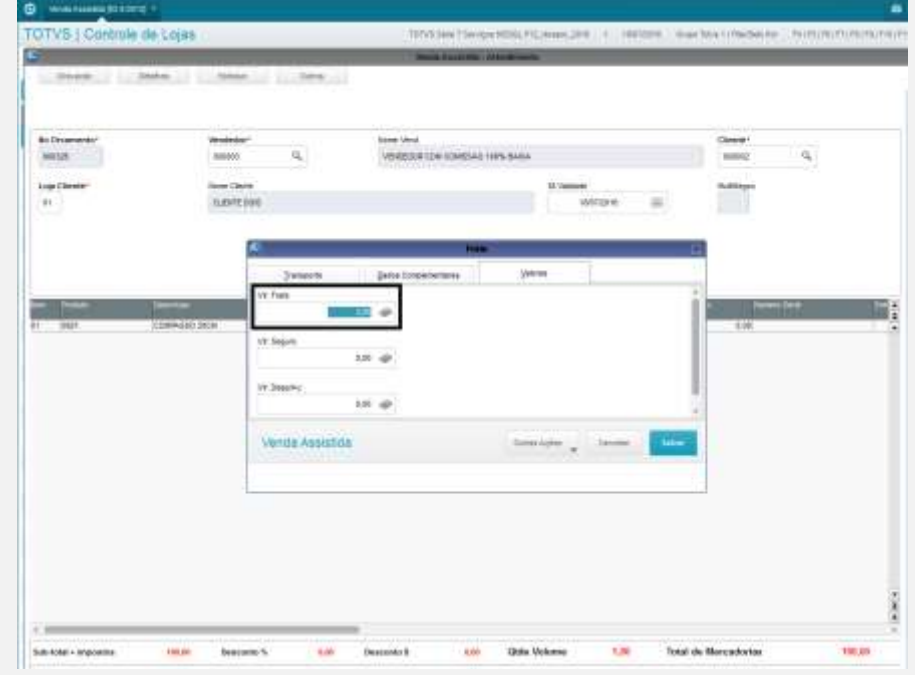

**O** TOTVS

# Tecle <F7> para finalização. E em seguida, <F5>.

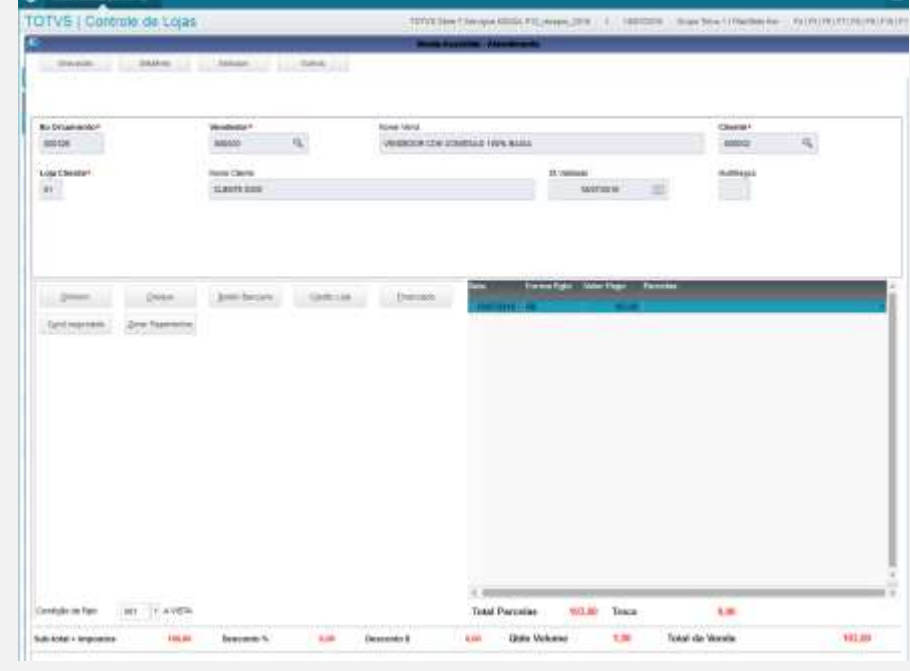

# Este documento è de propriedade da TOTVS. Todos os direitos reservados

ò

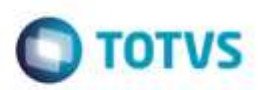

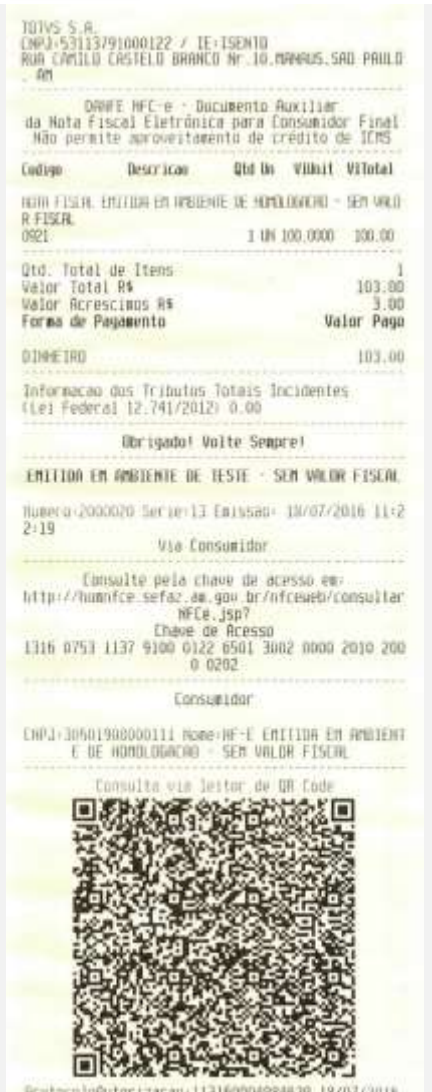

PretocoloAutorizacau 11316000498<br>10:18:59

SIGALOJA >> Atualizações >> Gerência Loja >> Comissões Off-Line (LOJA440)

- Preencha pela faixa do vendedor desejado.
- Calcula para: Baixa.
- Prioridade: Vendedor.

Este documento è de propriedade da TOTVS. Todos os direitos reservados. ©

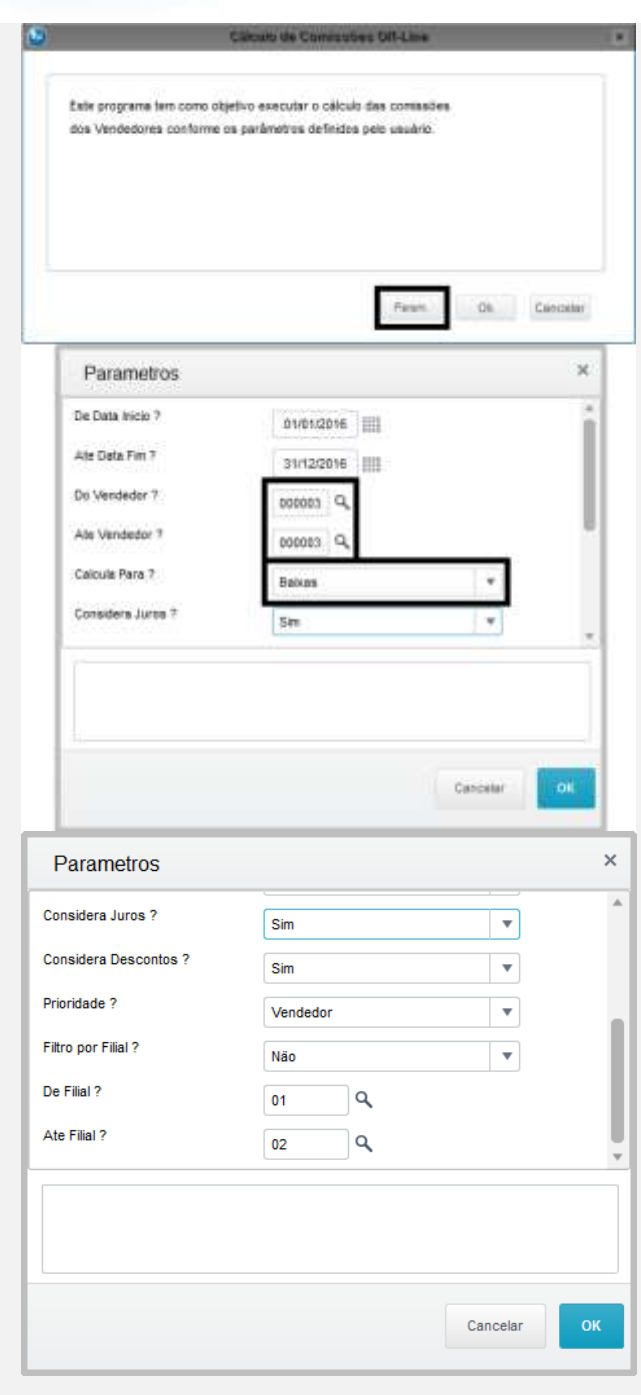

### Clique em Ok.

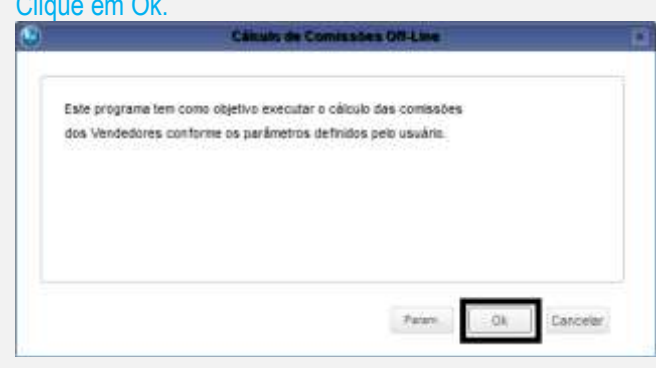

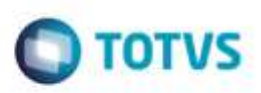

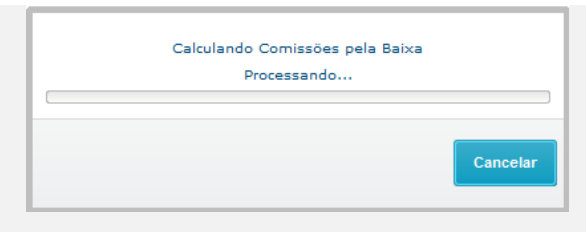

### SIGAFIN >> Atualizações >> Comissões >> Manutenção de Comissões (MATA490) - Verifique se a comissão foi gerada, e se o valor base NÃO teve incidência de frete.

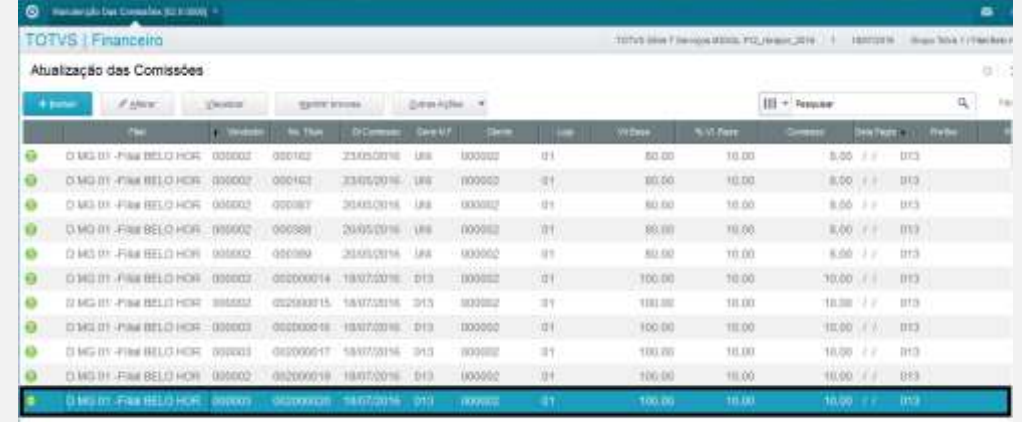

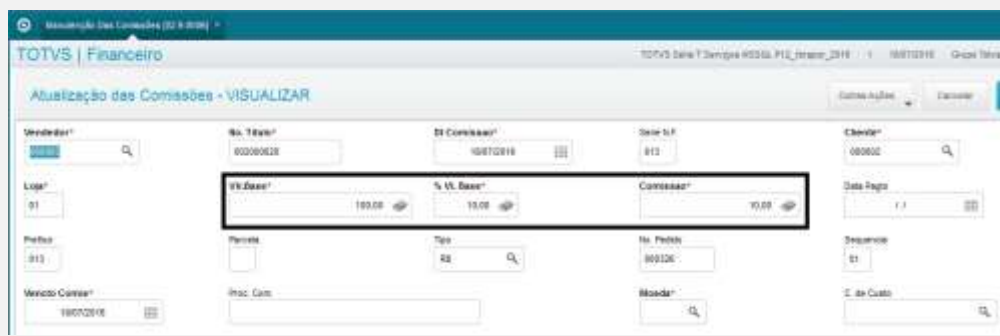

ä

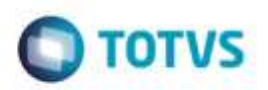

**Teste Integrado (Equipe de Testes)**

[Descrever a sequência dos testes realizados em detalhes e os resultados atingidos. O Print Screen de telas é opcional]

**Teste Automatizado (Central de Automação)** *[Opcional]* [Informar as suítes executadas e descrever os resultados atingidos]

### **Dicionário de Dados (Codificação)** *[Opcional]*

[O objetivo é incluir o print-screen da tela do dicionário de dados atualizado quando necessário.]

### **2. Outras Evidências**

O objetivo é indicar para a equipe de Testes que a informação criada deve ser validada, como por exemplo, publicação de ponto de entrada, etc.

doud ap a

**ude da TOTVS**